# **JCO Guide for Tops Users**

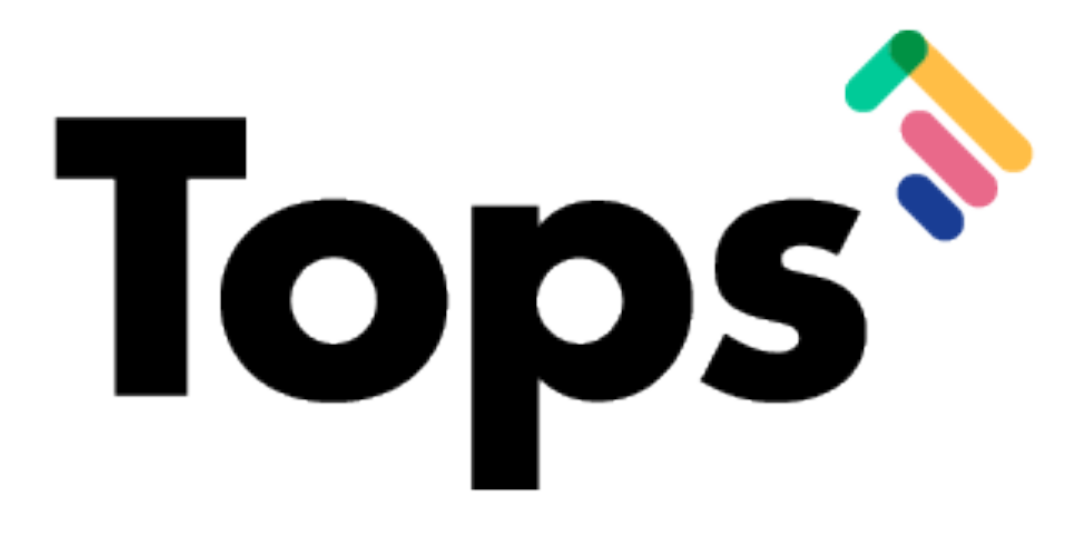

#### **Usual case fees:**

# Access **Matrix > D7 Patient Care Tracking**

- Load the default report (Summary by Status, Phase, & Method)
- Use the > symbols to expand each area of Active Treatment
- Highlight as needed and sort the Age column as needed; the blue bar at the bottom will display the Contract average for that age group/treatment method

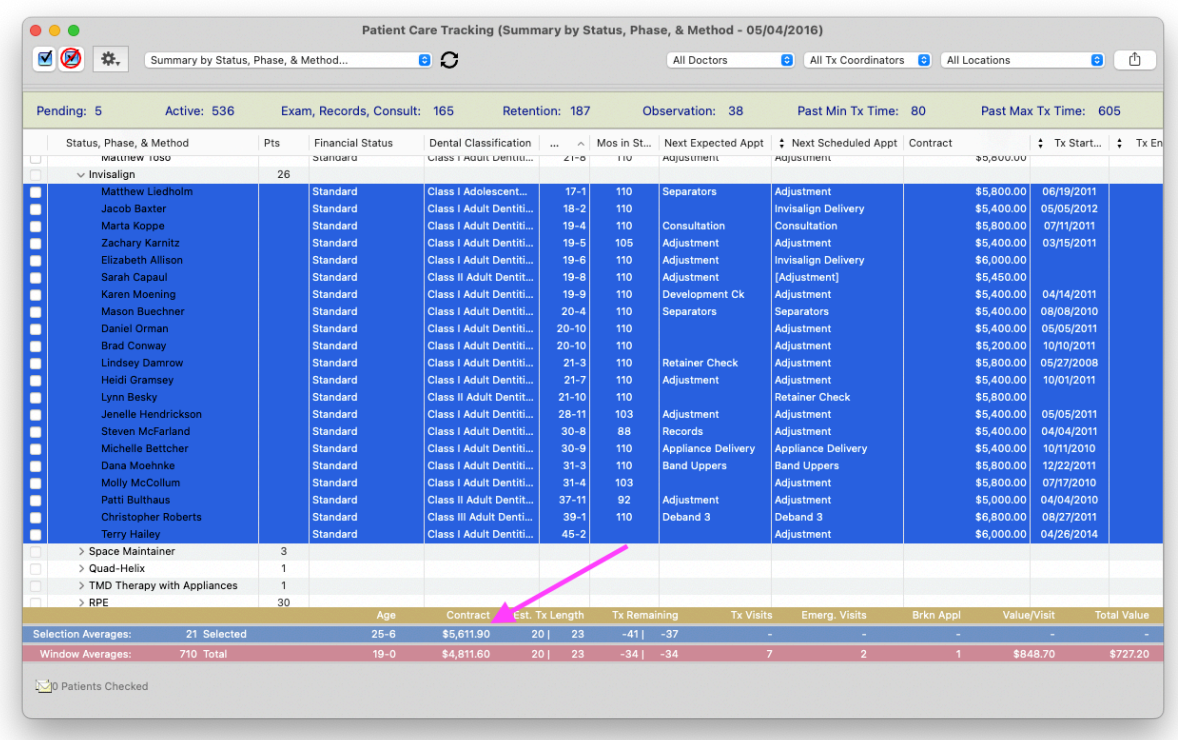

# **Question 39**

# Access **topsOrtho > Practice Setup > Fee Schedule**

• Click on selected Account Transaction Types to view the fee associated with each one

#### **The percentage of gross revenue attributable to methods of payment:**

#### Access **Reports > Income Analysis**

- Enter date range
- Scroll down to **Payments**
- Revenue is broken down by Cash, Check, Credit Card, Debit Card, Insurance Check, Bank Draft and Insurance Payment

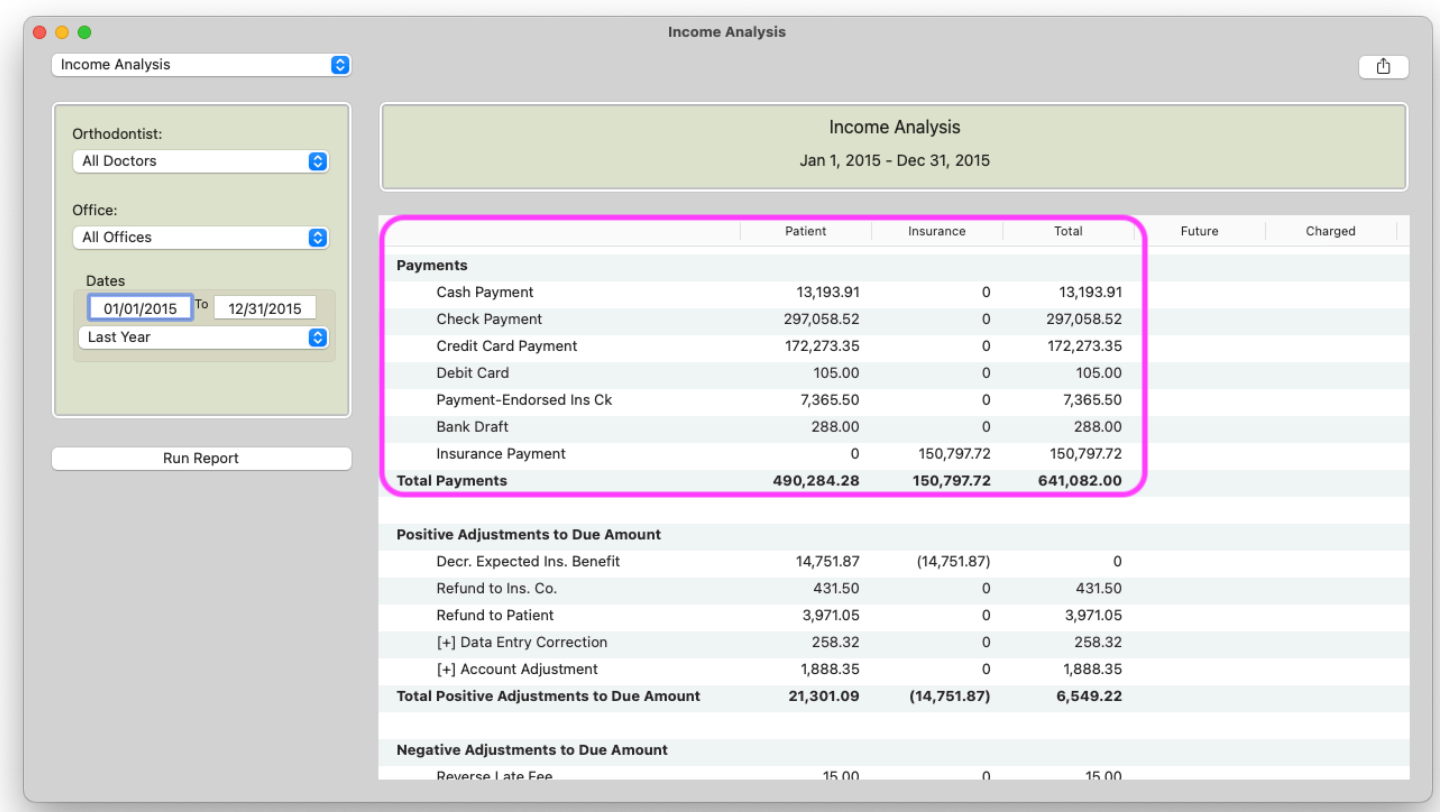

## Access **Reports > Referral Analysis**

- Enter date; the report will show 12 months up to date entered
- Can be filtered by Referral Date, Treatment Start Date or Patient First Seen Date

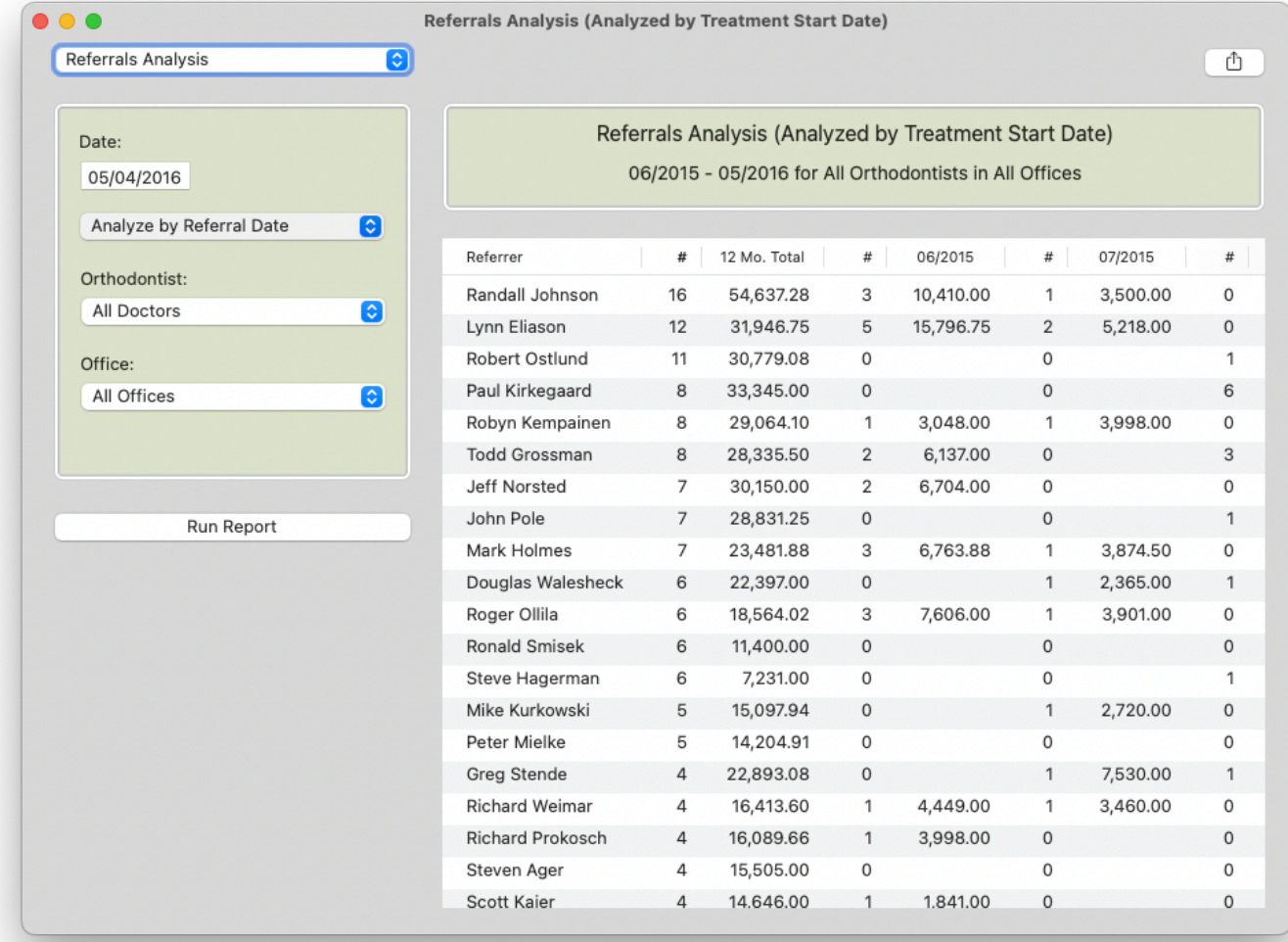

# **A. Number of new-patient consultations:**

# Access **Reports > Appointments Summary**

- Enter date range
- Select "Run Report"
- Can be filtered By Doctor or By Office
- If there are multiple doctors, add the totals for "New Patient Exam" for each doctor

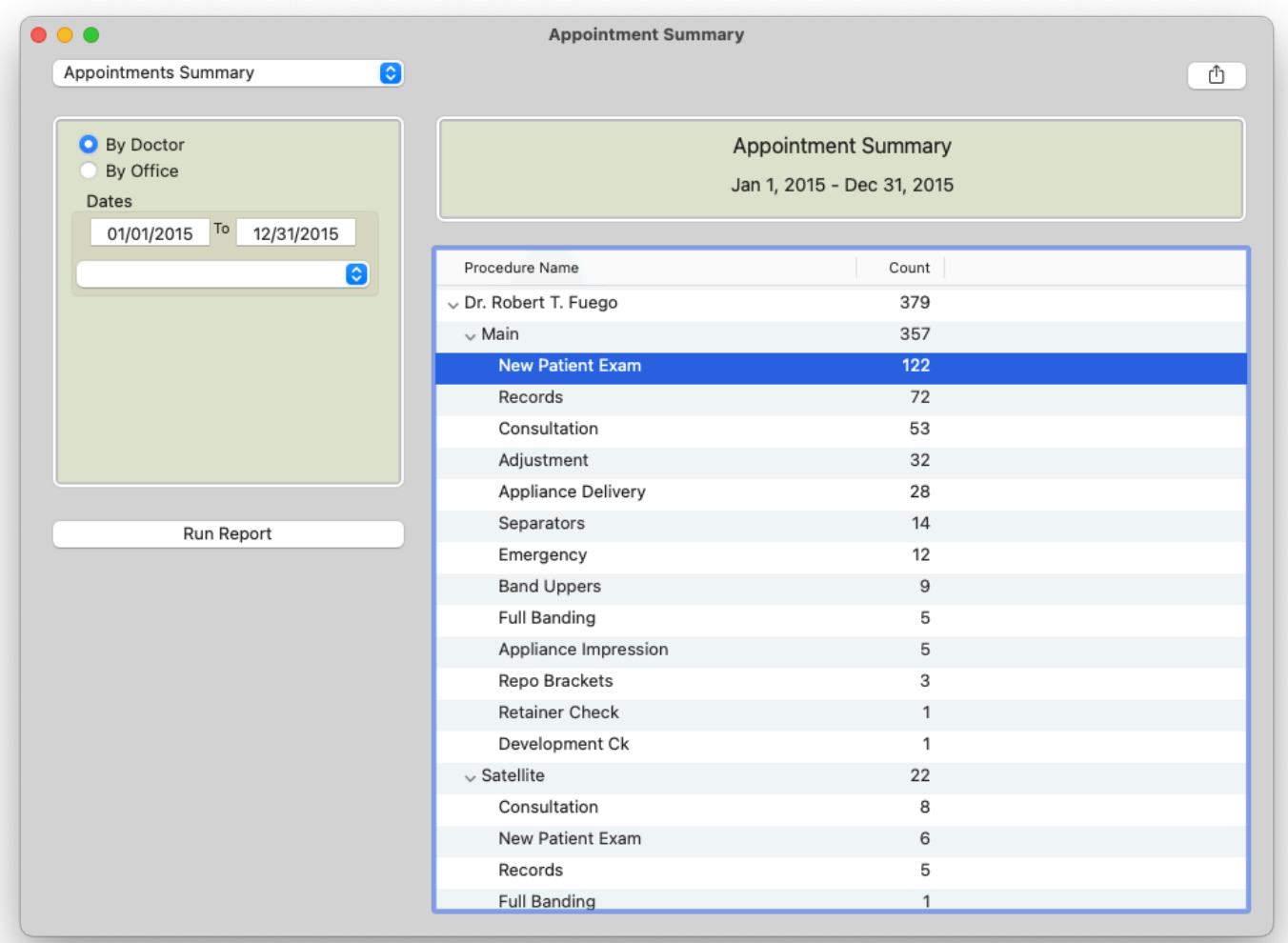

# **B. Number of active treatment starts:**

#### Access **Matrix > D7 Patient Care Tracking**

- From the filter on the top left, select "Exams…"
- Enter your date range
- All patients seen for exams in selected date range will populate
- Click the **Tx Status** heading to group all "Active Treatment" patients
- Highlight all "Active Treatment" patients and the selected total will display at the bottom in blue

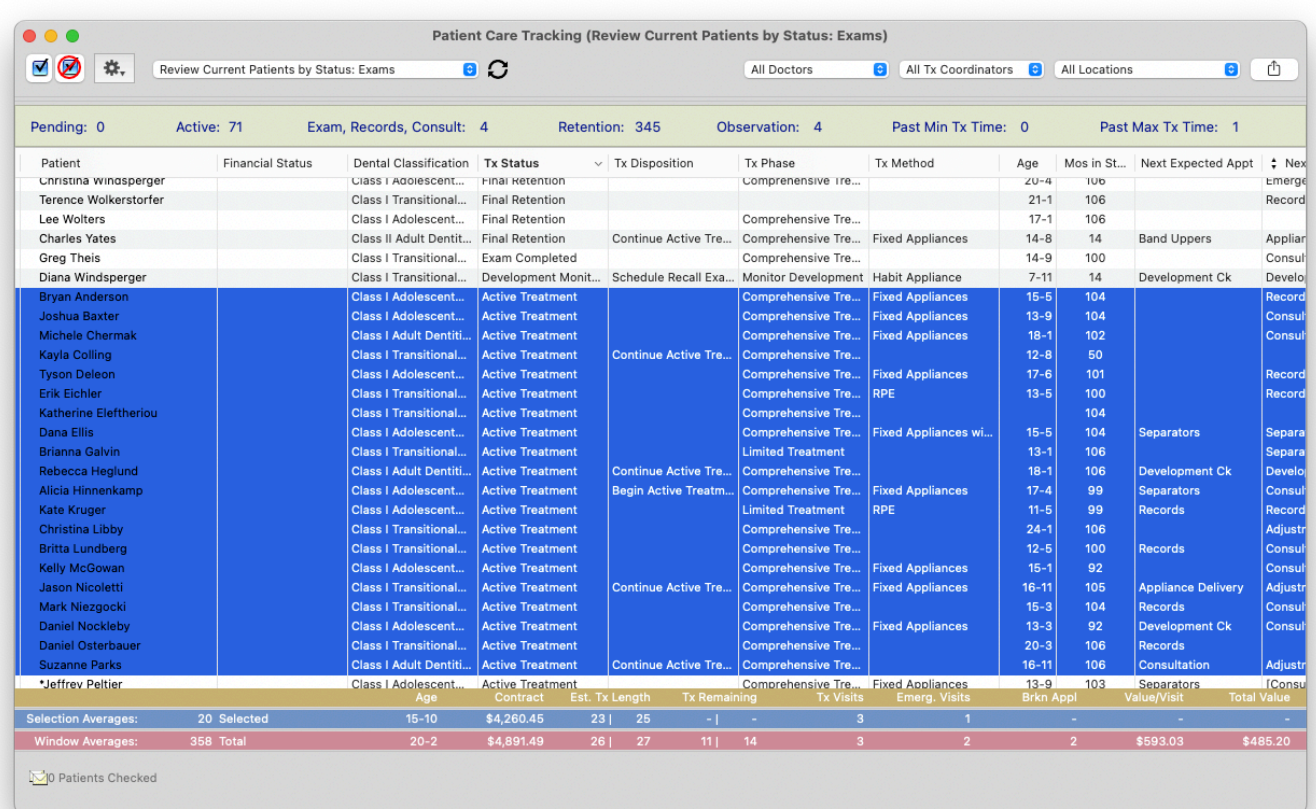

# **C. Number of patients placed on observation:**

#### Access **Matrix > D7 Patient Care Tracking**

- From the filter on the top left, select "Exams…"
- Enter date range
- All patients seen for exams in selected date range will populate
- Click the **Tx Status** heading to group all "Development Monitored Not Ready for Initial Tx" patients
- Highlight all "Development Monitored Not Ready for Initial Tx" patients and the selected total will display at the bottom in blue
- **• (Depending on the status you assign to observation patients, you may need to run the report for "Development Monitored with Retention" or "Development Monitored without Retention" instead of/in addition to this)**

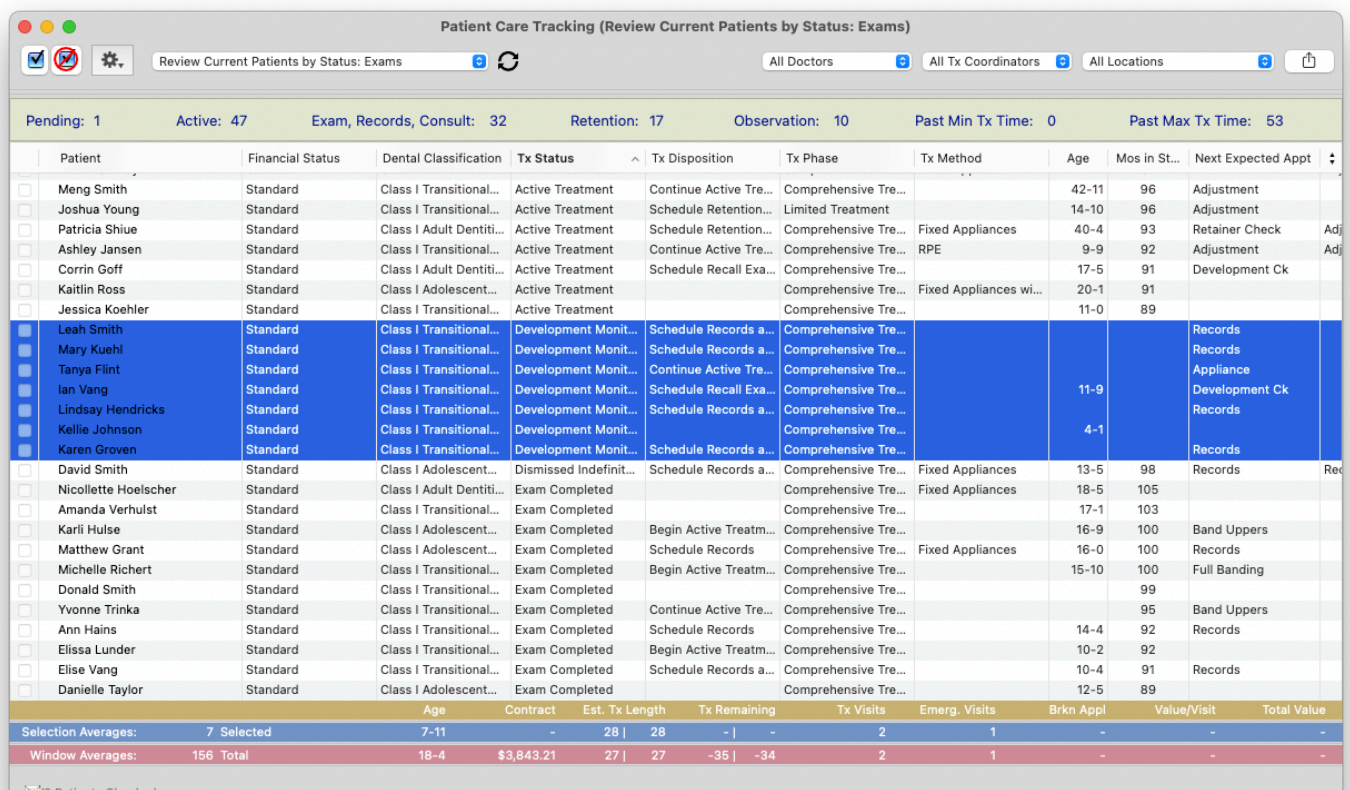

# **D. Number of total patients on observation:**

- **•** Check the box on the top left for "Tx Status"
- **•** Select "Development Monitored Not Ready for Initial Tx" **(depending on the status you assign to observation patients, you may need to run the report for "Development Monitored with Retention" or "Development Monitored without Retention" instead of/in addition to this)**
- **•** Note the total of patients in observation status on the bottom left

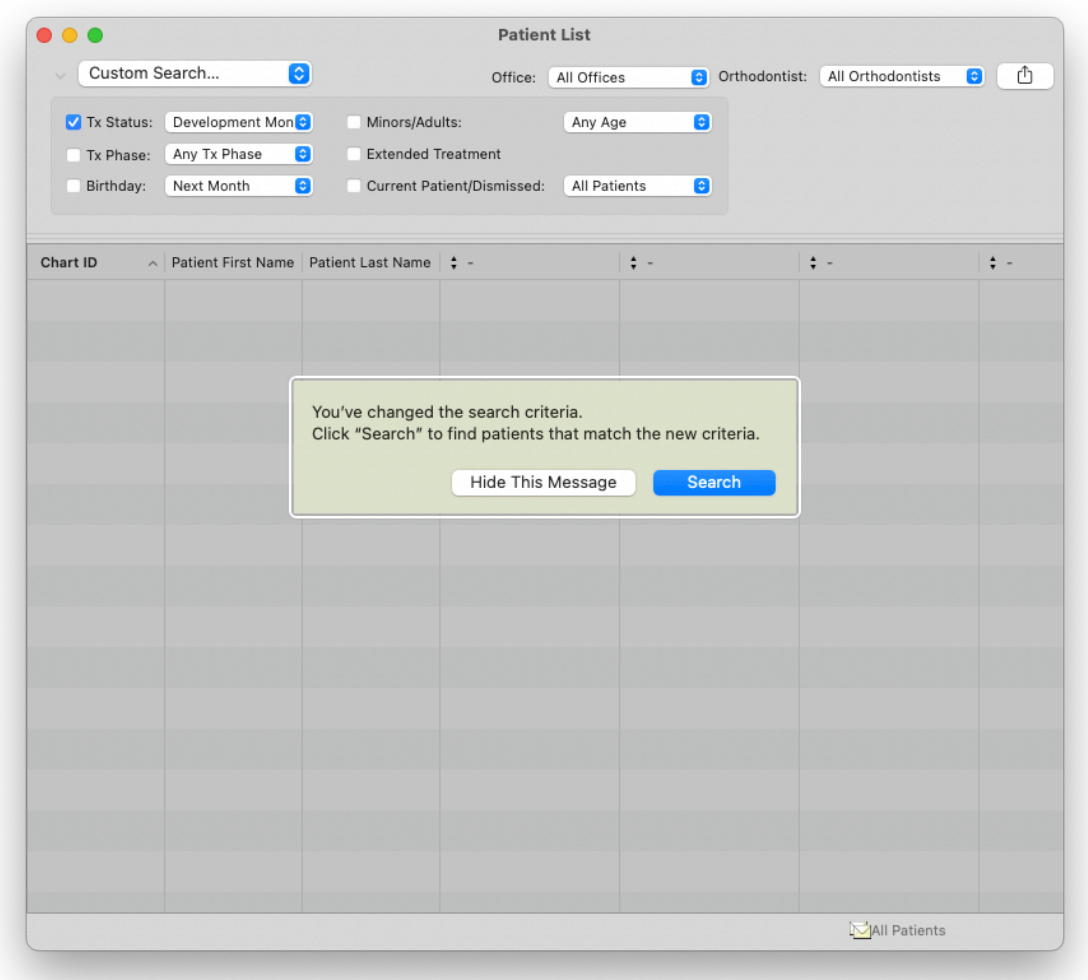

# **E. Number of total patients in active treatment:**

#### Access **Matrix > Patients**

- From the filter on the top left, check the box "Tx Status" and select "Active Treatment" from the dropdown menu
- Click "Search"
- The total number of active treatment patients will display in bottom left of report

#### **F. Number of active treatment starts age 18 and older:**

#### Access **Matrix > D7 Patient Care Tracking**

- From the filter on the top left, select "Case Starts…"
- Enter date range
- All patients who started treatment in selected date range will populate
- Click the "Age" heading to sort patients from youngest to oldest
- Highlight all the patients 18 and older and the blue bar at the bottom will tell you how many you have selected

# **G. Number of total patients in active treatment age 18 and older**

- From the filter on the top left, check the box "Tx Status" and select "Active Treatment" from the dropdown menu
- Check the box "Minors/Adults" and select "Adults" from the dropdown menu
- Click "Search"
- The total number of active treatment adult patients will display in bottom left of report

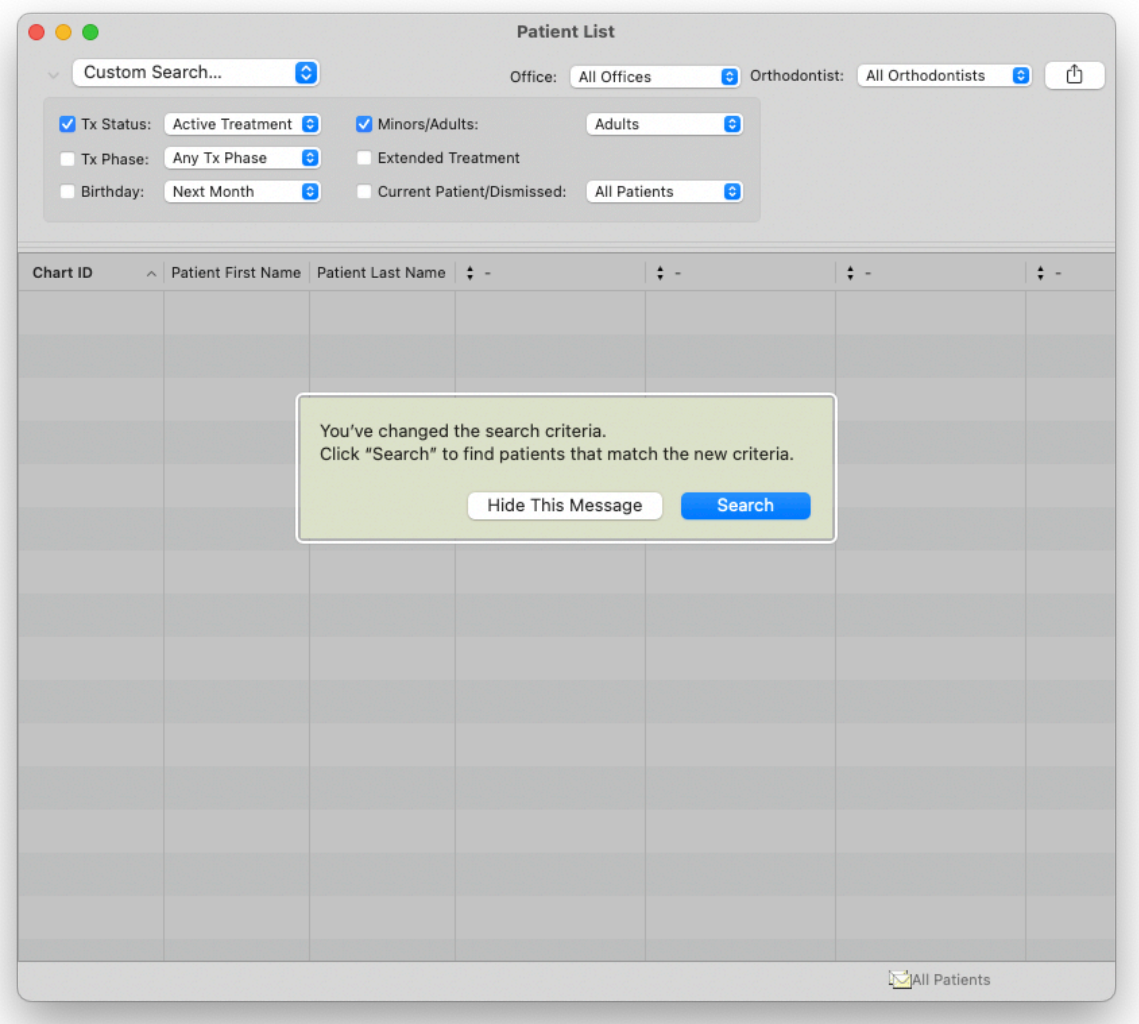

#### **Percentage of patients covered by third-party insurance (not managed care)**:

If a practice makes use of the Financial Status feature (and assigns patients as "Thirdparty Insurance" for example) they can access this information:

- From the filter on the top left, check the box "Tx Status" and select "Active Treatment" from the dropdown menu
- Click "Search"
- Select "Financial Status" from the dropdown menu
- Click the "Financial Status" heading to group similar statuses together
- Highlight the patients with "Third-Party Insurance" status and the total highlighted will show on the bottom right
- Use this number and the total number on the bottom left to calculate the percentage

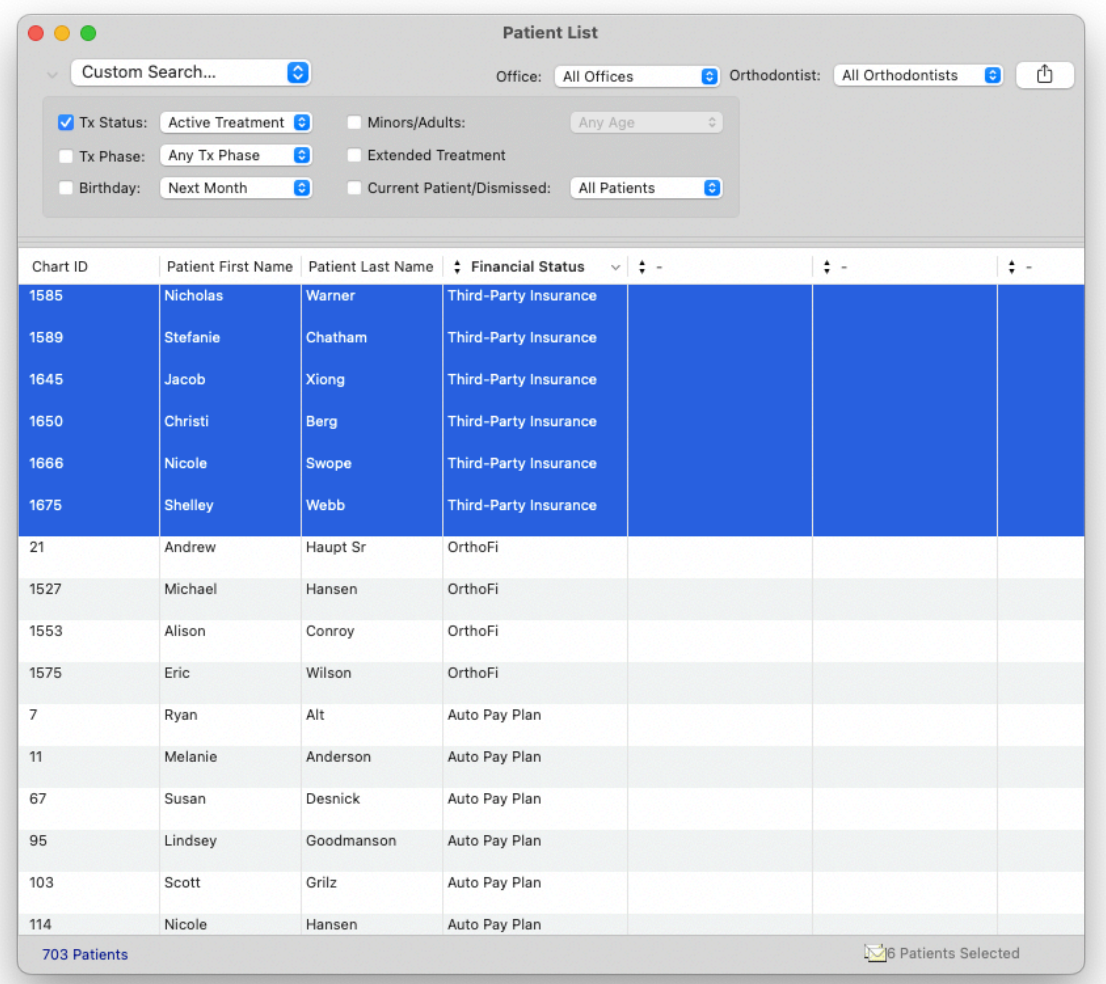

#### **Percentage of patients covered by managed-care plans:**

If a practice makes use of the Financial Status feature (and assigns patients as "Medicaid" for example) they can access this information:

- From the filter on the top left, check the box "Tx Status" and select "Active Treatment" from the dropdown menu
- Click "Search"
- Select "Financial Status" from the dropdown menu
- Click the "Financial Status" heading to group similar statuses together
- Highlight the patients with "Medicaid" status and the total highlighted will show on the bottom right
- Use this number and the total number on the bottom left to calculate the percentage

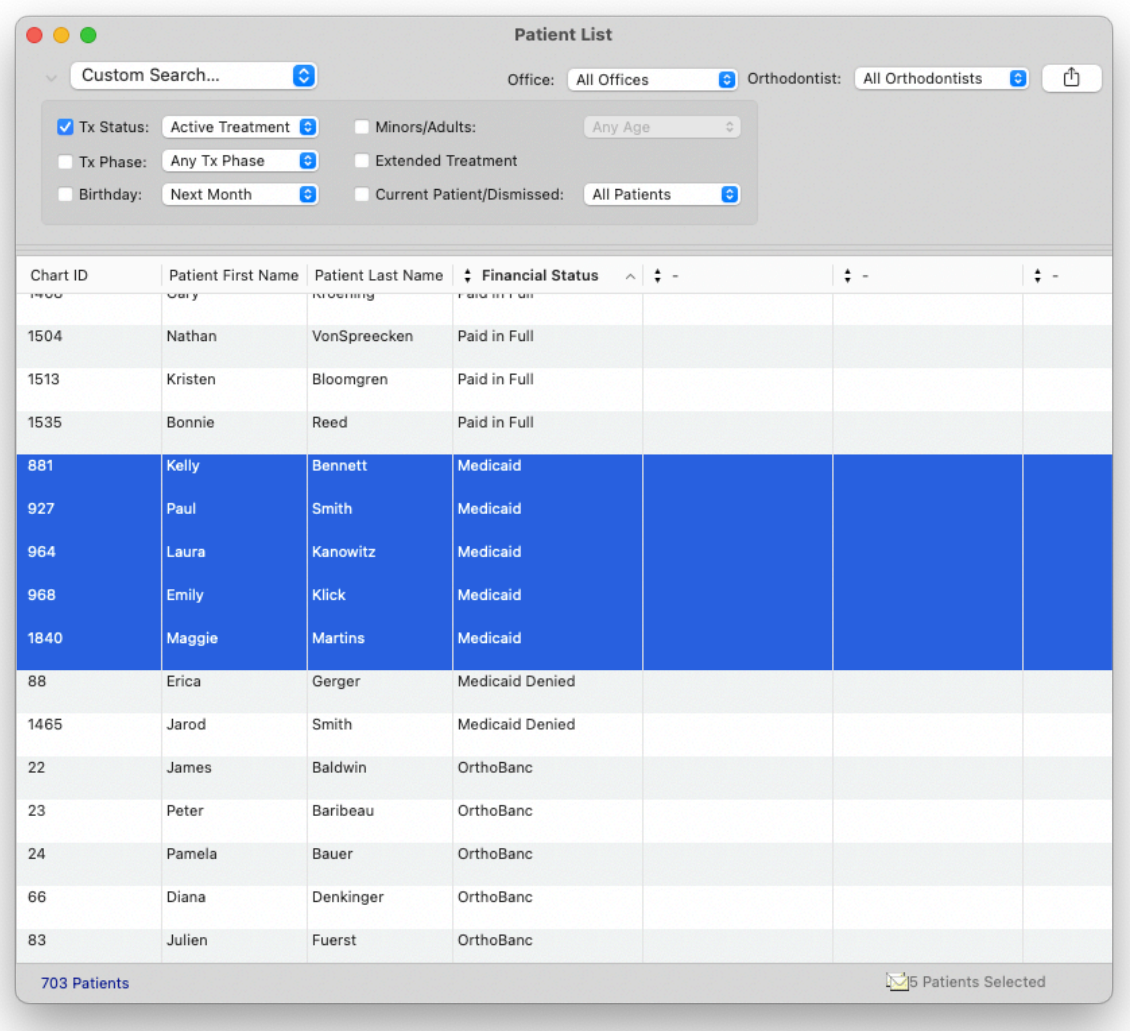

# **Number of working days in which patients were seen:**

#### Access **Reports > Practice Monitor**

- Use the  $\langle$  > buttons to move from month to month and the  $\langle$   $\langle$  >> buttons to move from year to year
- The number of Patient Days can be found on the bottom left corner
- Add up the Patient Days for the desired time period

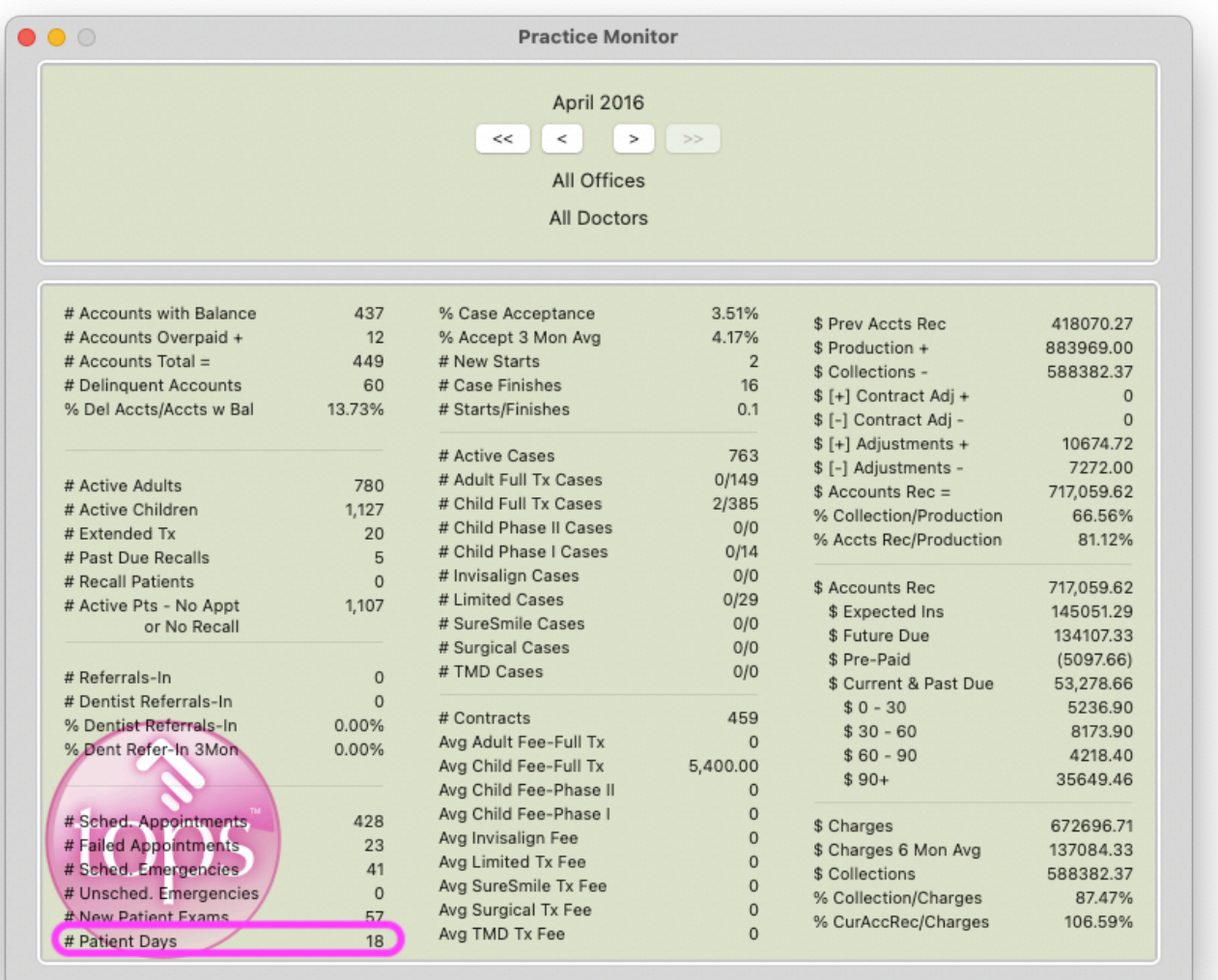

# **Total patient appointments for the year:**

#### Access **Reports > Appointments Summary This Month**

- Enter date range
- Click "Run Report"
- Scroll to the bottom of the report for the appointment total

# **Total patient emergencies for the year:**

#### Access **Reports > Practice Monitor**

- $\cdot$  Use the  $\lt$  > buttons to move from month to month and the  $\lt$  >> buttons to move from year to year
- The number of "Scheduled Emergencies" and the number of "Unscheduled Emergencies" can be found on the bottom left corner
- Add up the emergency appointments for the desired time period

# **Total broken appointments for the year:**

#### Access **Matrix > Appointments**

- Enter date range
- Change the filter on the top left of the report from "Scheduled" to "Missed"
- Make sure the office filter at the top right is set to the desired location, or to all locations
- Click "Refresh"
- The total number of missed appointments will show on the bottom of the report

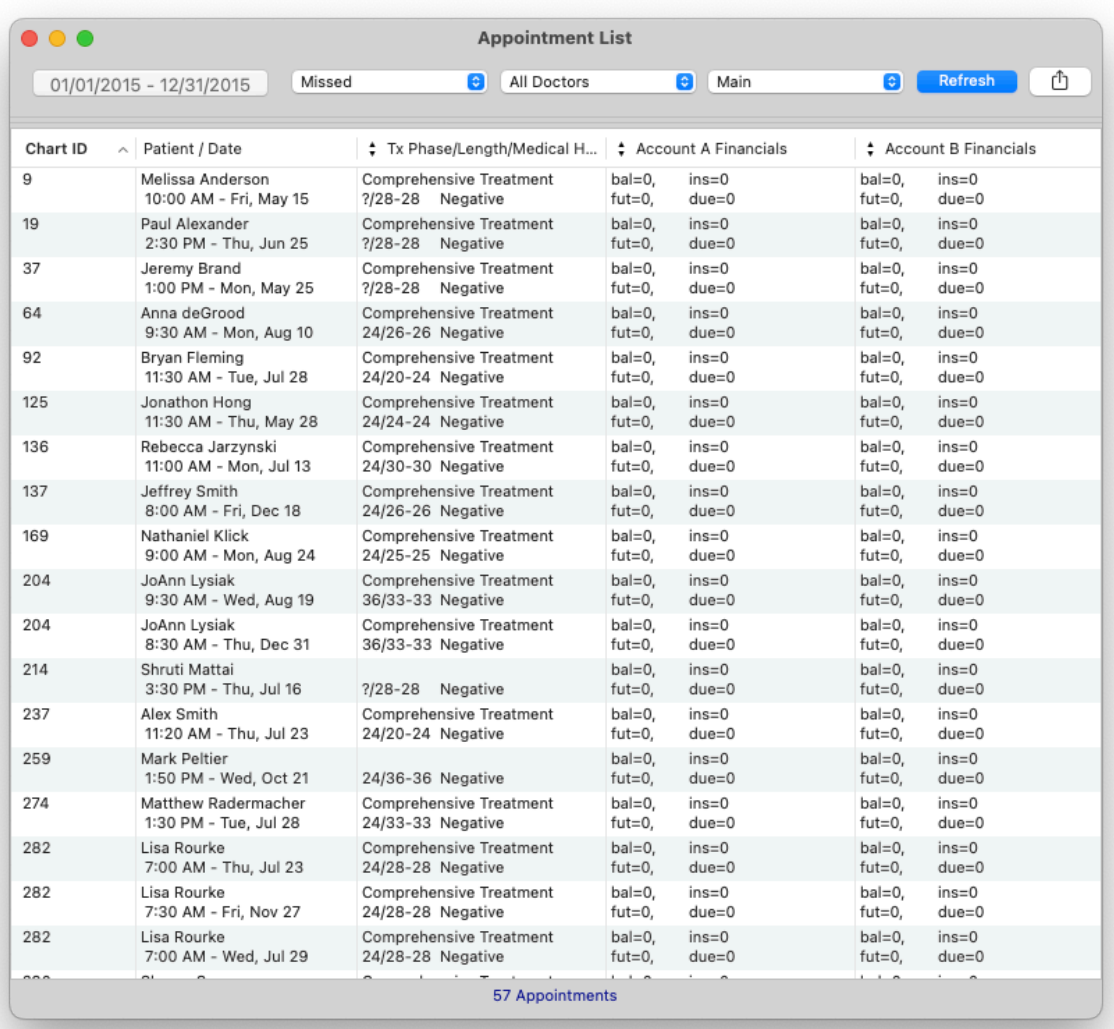

## **Total canceled appointments for the year:**

#### Access **Matrix > Appointments**

- Enter date range
- Change the filter on the top left of the report from "Scheduled" to "Cancelled by Patient"
- Make sure the office filter at the top right is set to the desired location, or to all locations
- Click "Refresh"
- The total number of missed appointments will show on the bottom of the report
- Repeat the steps above for appointments "Cancelled by Practice"
- Add the two totals to get total number of cancelled appointments

#### **Question 51**

#### **Gross income of practice \$**

#### Access **Reports > Income Analysis**

- Enter date range
- Scroll down to **Payments**
- The total payments made to practice by patients and insurance shows at the bottom of this section

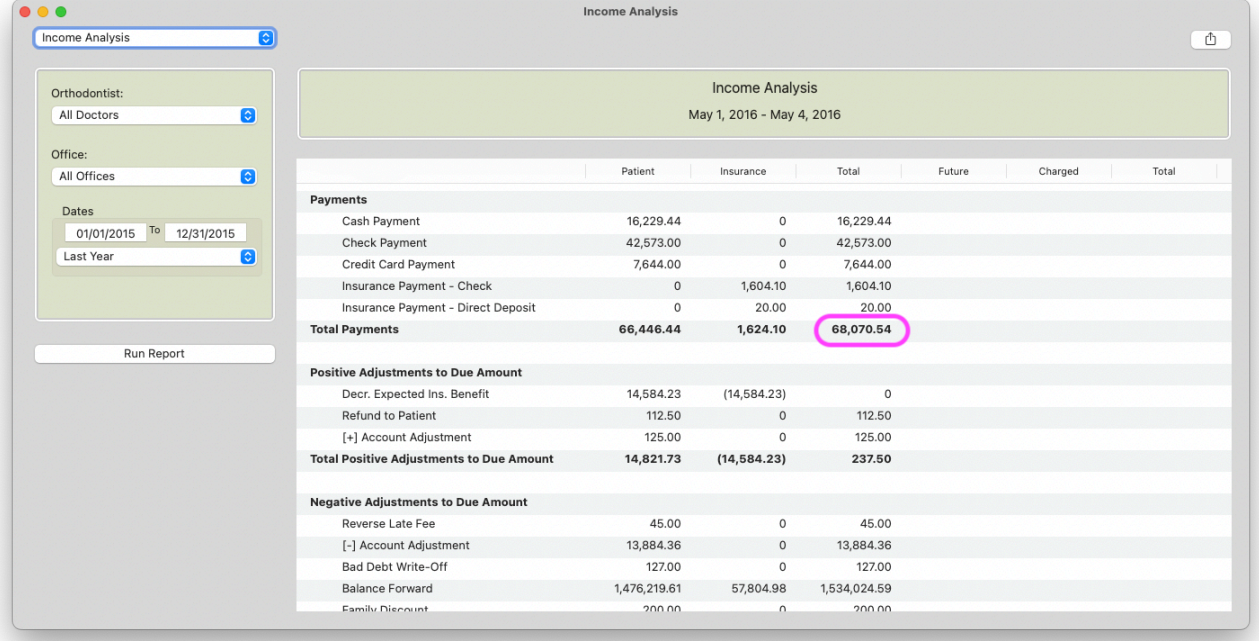

# **Total operating expense of practice (not including compensation of orthodontistowners) \$**

This information is not available in Tops.

## **Current delinquent accounts (90+ days overdue) \$**

#### Access **Reports > Accounts Receivable**

- Enter date range
- Click "Run Report"
- $\cdot$  Click on the 90+ header to load all amounts at top of list

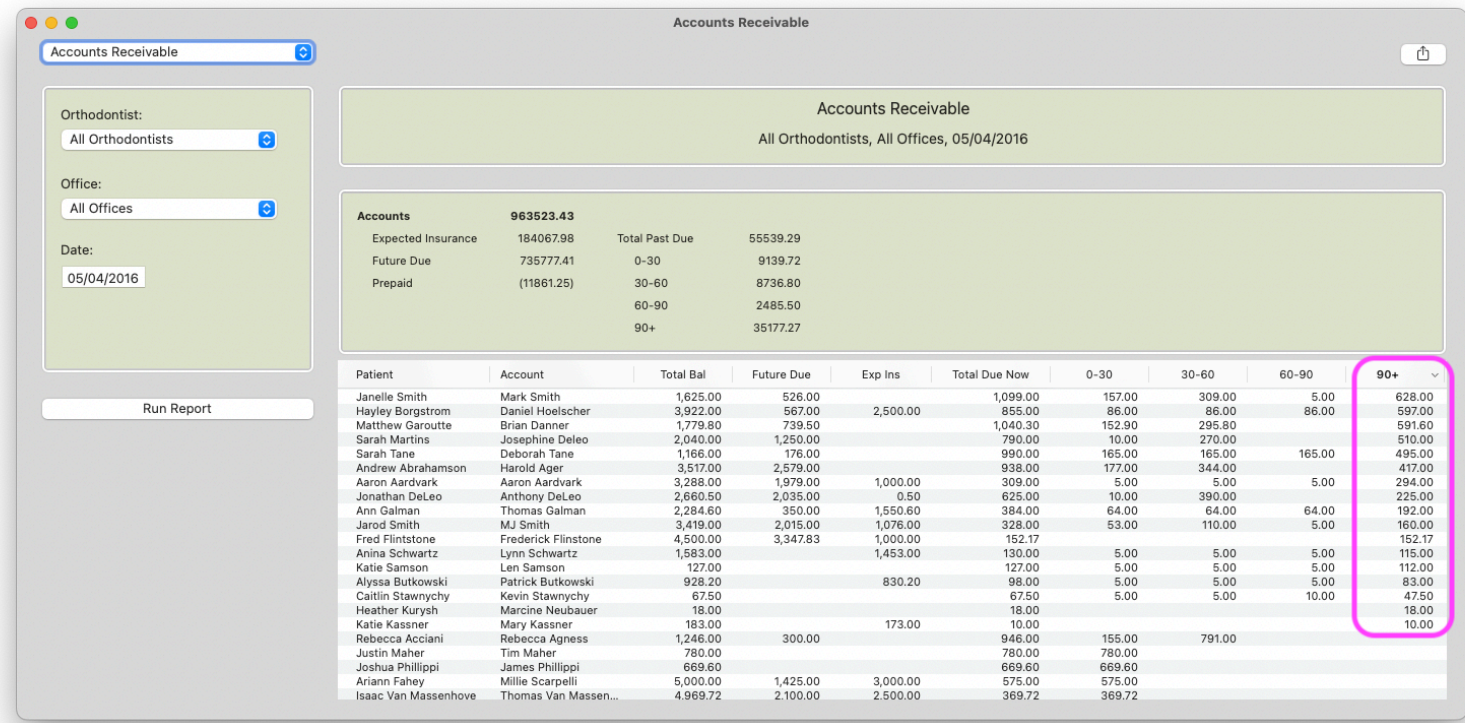